# *M2700 WIDEOMONITOR SYSTEMU DSX*

*INSTRUKCJA OBS£UGI*

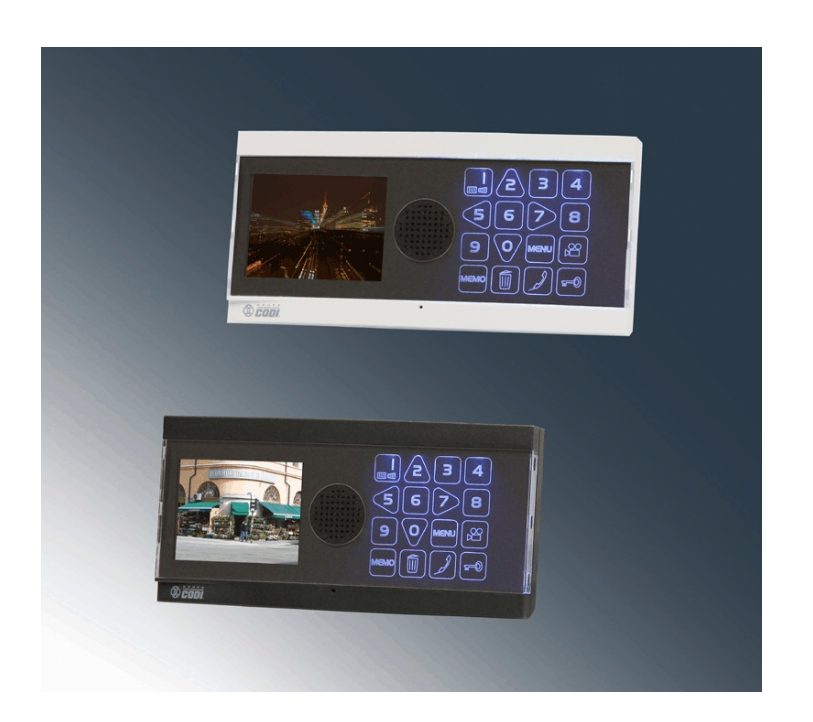

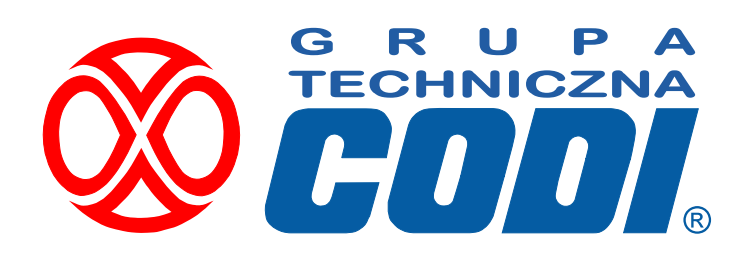

www.codi.pl

*Wersja 1.0*

## Spis treści

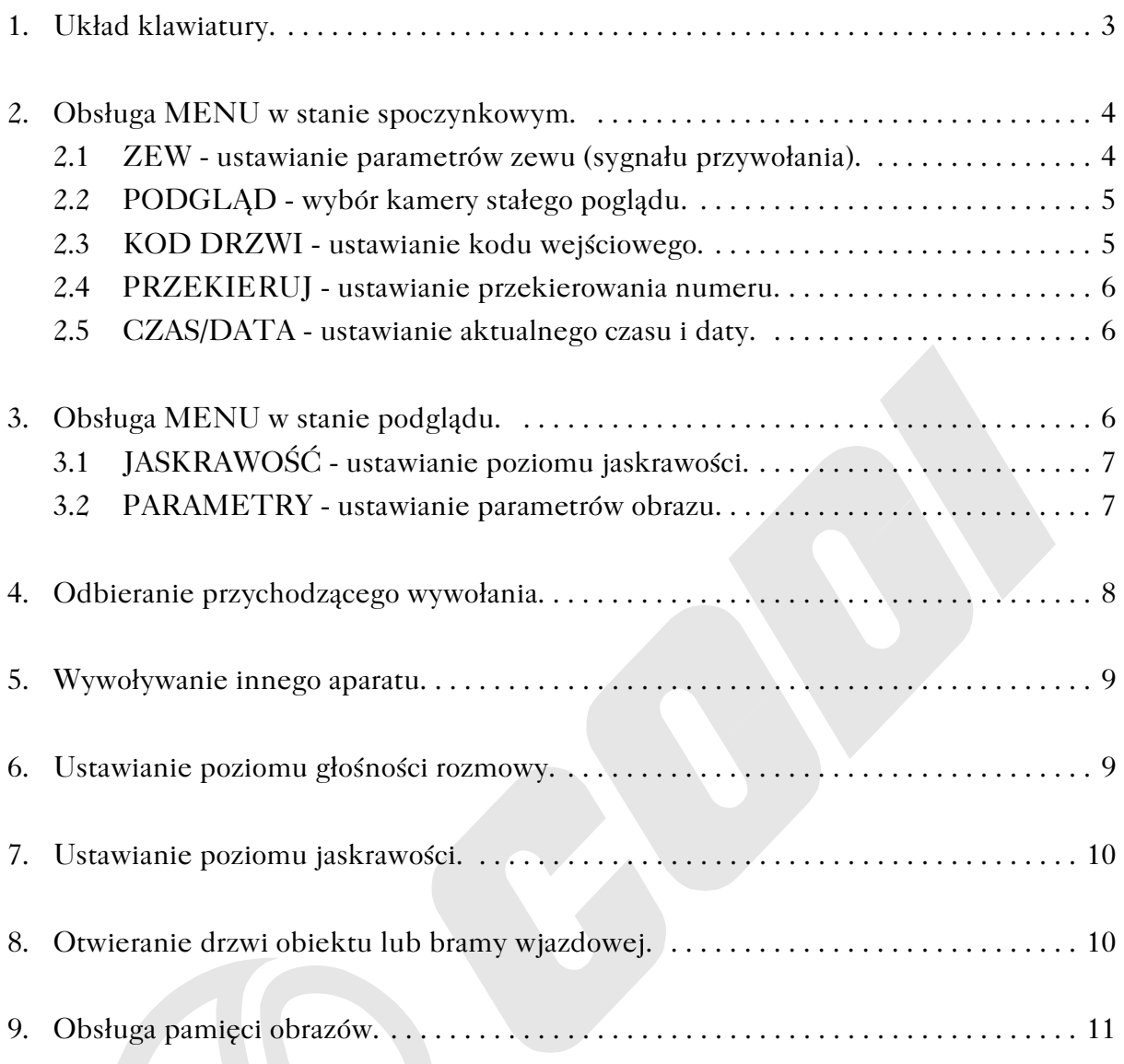

## *1. Uk³ad klawiatury.*

Na poniższym rysunku przedstawiono widok klawiatury monitora :

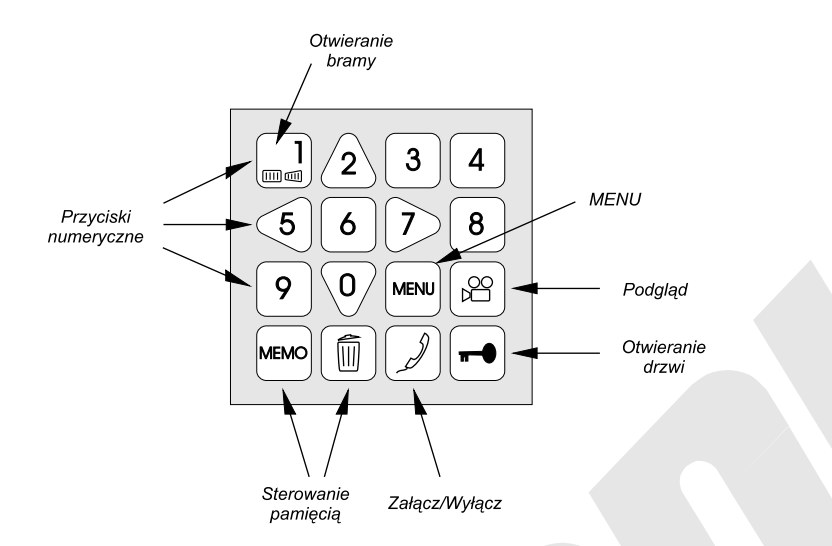

Znaczenie poszczególnych przycisków jest następujące :

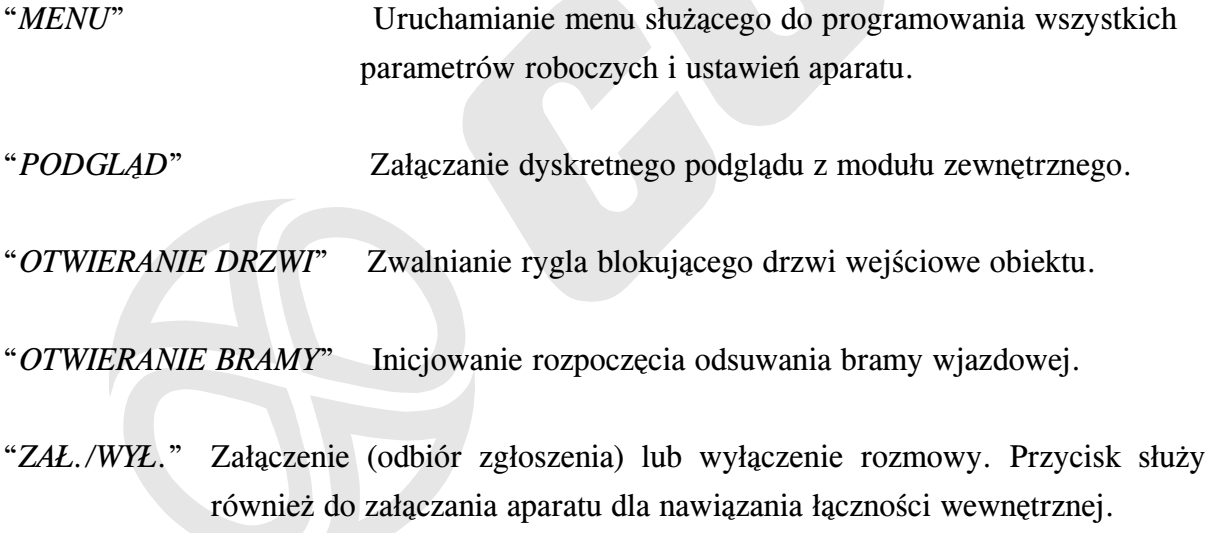

"STEROWANIE PAMIĘCIĄ" Podgląd zapamiętanych obrazów oraz ich kasowanie.

"PRZYCISKI NUMERYCZNE" Przyciski 0,1,..., 9 służą do wprowadzania cyfr, numerów itp. w określonych pozycjach MENU bądź przy dokonywaniu łączności wewnętrznej. Dodatkowo przyciski 2,5,7,0 służą do przesuwania kursora MENU odpowiednio w górę, w lewo, w prawo, w dół. Służą też do zmiany poziomu głośności i jaskrawości.

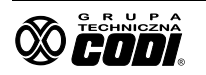

## 2. Obsługa MENU w stanie spoczynkowym.

Funkcja ta służy do ustawiania wszystkich niezbędnych parametrów, koniecznych dla prawidłowej pracy aparatu. Jednorazowe naciśnięcie przycisku powoduje wejście w tryb MENU. Wyjście z tego trybu (przejście w stan spoczynkowy) dokonuje się poprzez ponowne naciśnięcie przycisku lub automatycznie po 5 sekundach bezczynności.

Funkcje podglądu, MENU oraz rozmowy wewnętrznej dostępne są jedynie wtedy gdy sieć jest wolna, tzn. gdy ktoś inny w tym czasie nie korzysta już z nich. W razie zajętości sieci po naciśnięciu jednego z tych przycisków (PODGLAD, MENU, ZAŁ/WYŁ) bedzie słyszalny sygnał zajętości. Należy wówczas odczekać i ponowić próbę.

Ekrany MENU przedstawiają się następująco :

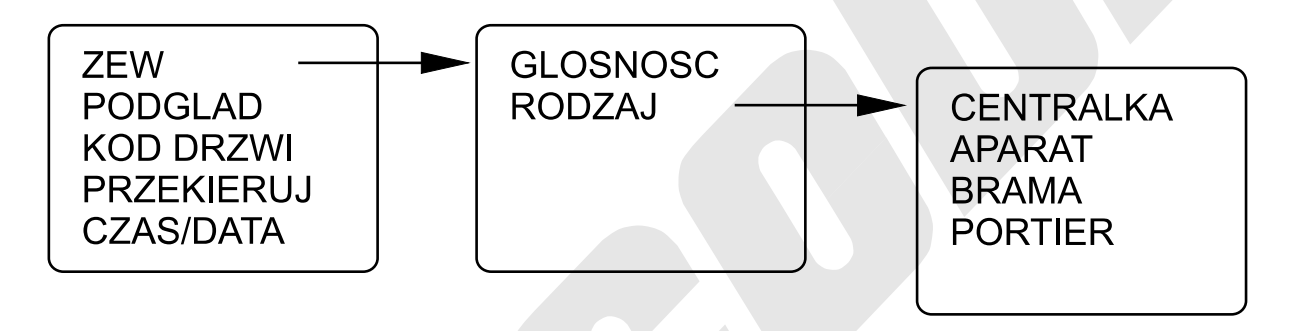

#### 2.1 *ZEW - ustawianie parametrów zewu (sygnału przywołania)*.

Ta pozycja MENU umożliwia ustawienie głośności sygnału przywołania oraz przyporządkowanie jego określonego brzmienia do miejsca, z którego wywołanie pochodzi.

- *Ustawianie głośności zewu*
- 1. Dotknij *MENU*.

!

- 2. Przejdź do pozycji *ZEW* dotykając przycisk kierunku 7.
- 3. Przejdź do pozycji *GŁOŚNOŚĆ* dotykając przycisk kierunku 7.
- 4. Polami "góra", "dół" (2 lub 0) ustaw żądany poziom głośności sygnału zewu. Po zmianie poziomu odczekaj chwilę, aparat zadzwoni 1 raz na próbę. Regulacje możesz powtarzać wielokrotnie, aż do osiągnięcia żądanej głośności.
- 5. Chcac trwale zapamiętać ustawioną wartość dotknij pole MENU.

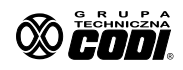

#### ■ *Ustawianie rodzaju zewu*

Aparat ma możliwość rozróżniania sygnałów wywołania, w zależności od miejsca ich pochodzenia. Tak więc konfigurując odpowiednio tą pozycję MENU będziesz mógł rozróżnić czy w danej chwili dzwoni sąsiad, czy jest to zgłoszenie sprzed wejścia do budynku, czy może jakąś sprawę ma portier.

1. Po wejściu do *MENU* j.w. przejdź do pozycji *RODZAJ* poruszając się odpowiednimi przyciskami kierunku (5, 7 - wyjście/wejście do pozycji, 2, 0 - poruszanie się po hasłach pozycji "góra", "dół").

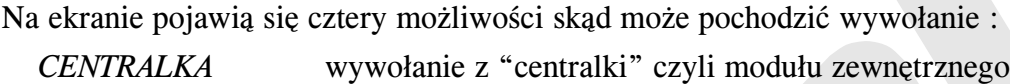

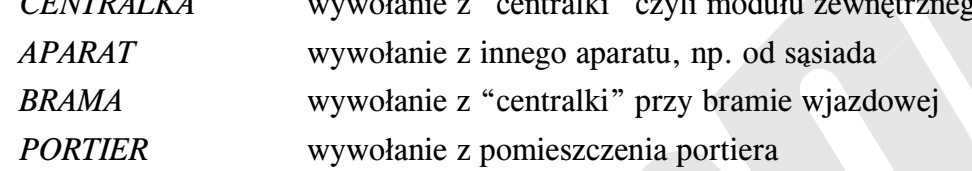

- 2. Przejdź do pozycji np. *CENTRALKA* i przyciskami kierunku 2, 0 wybierz żądany rodzaj sygnału wywołania. Po każdym wybraniu aparat zademonstruje próbkę brzmienia tego rodzaju zewu.
- 3. Zapamiętaj wybrany zew przez dotknięcie pola *MENU*.
- 4. Powtarzaj ustawianie pozostałych pozycji rodzaju zewu wedle życzenia.

## 2.2 PODGLAD - wybór kamery stałego poglądu.

Ta pozycja MENU służy do wybrania kamery (jeśli w systemie zainstalowano więcej kamer zewnętrznych), którą chcemy załączać uruchamiając funkcję podglądu klawiaturą monitora.

- 1. Wejdź do *MENU*.
- 2. Odpowiednimi przyciskami kierunku wejdź do pozycji *PODGLAD*.
- 3. Przyciskiem 2 przeglądaj kolejne obrazy z kamer. Ich numer będzie wyświetlony. Litera *L* oznacza kamerę lokalną w zewnętrznym module klawiatury.
- 4. Celem trwa³ego zapisania dokonanego wyboru dotknij pola *MENU*.

## 2.3 KOD DRZWI - ustawianie kodu wejściowego.

System DSX umożliwia odblokowywanie rygla drzwi wejściowych obiektu za pomocą 4cyfrowego kodu indywidualnego. Jednak w odróżnieniu od innych systemów kod ten może być zmieniany klawiaturą aparatu rozmównego w dowolnym czasie i dowolną ilość razy.

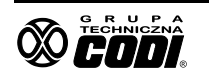

- 1. Dotknij pole *MENU*.
- 2. Przyciskami kierunku wejdź do pozycji "*KOD DRZWI*".
- 3. Wpisz nowy czterocyfrowy kod otwarcia drzwi/bramy.
- 4. Zapamiętaj wpisany kod przez dotknięcie pola *MENU*.

#### *2.4 PRZEKIERUJ - ustawianie przekierowania numeru.*

Przed udaniem się w odwiedziny do sasiadów możemy przekierować wszystkie wywołania naszego aparatu na numer lokalu, w którym będziemy przebywać.

- 1. Dotknij pole *MENU*.
- 2. Przyciskami kierunku wejdź do pozycji "PRZEKIERUJ".
- 3. Wpisz numer lokalu, na który rozmowy mają być przekierowywane.
- 4. Zapamiêtaj wpisany numer przez dotkniêcie pola *MENU.*
- 5. Celem skasowania przekierowania powtórz czynności 1-4 wpisując numer "0".

#### *2.5 CZAS/DATA - ustawianie aktualnego czasu i daty.*

Monitor posiada wbudowany zegar czasu rzeczywistego służący do zaznaczania czasu i daty rejestracji obrazu w pamięci. Po wejściu do tej pozycji należy wpisać klawiatura aktualny czas oraz datę, a następnie dotknąć pola MENU.

## 3. Obsługa MENU w stanie podglądu.

W trybie podglądu (po dotknięciu pola  $\left|\mathcal{Q}^{\circ}\right|$ ) istnieje możliwość ustawiania tych parametrów aparatu, które są związane z transmitowanym obrazem wizji.

Poniżej przedstawiona jest lista funkcji MENU :

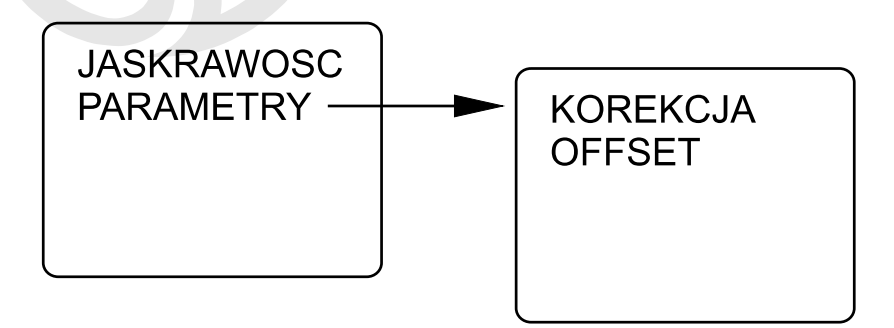

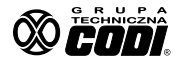

## 3.1 JASKRAWOŚĆ - ustawianie poziomu jaskrawości.

- 1. Dotknij pole podglądu  $\log$
- 2. Dotknij pole *MENU*.
- 3. Przyciskiem kierunku "7" wejdź do pozycji "*JASKRAWOŚĆ*".
- 4. Przyciskami "góra", "dół" (2 lub 0) ustaw żądany poziom jaskawości obrazu.
- 5. Celem trwa³ego zapisania ustawionego poziomu dotknij pola *MENU*.

#### *3.2 PARAMETRY - ustawianie parametrów obrazu.*

■ *Ustawianie korekcji* 

Monitor posiada możliwość załączenia 4 stopniowej korekcji jakości odbieranego obrazu pogorszonej przez kabel o gorszych parametrach bądź przez jego długość.

- 1. Dotknij pole podglądu  $\log$
- 2. Dotknij pole *MENU*.
- 3. Przyciskiem kierunku "O" i "7" wejdź do pozycji "PARAMETRY".
- 4. Przyciskiem kierunku "7" wejdź do pozycji "*KOREKCJA*".
- 5. Przyciskami "góra", "dół" (2 lub 0) ustaw taką wartość korekcji, przy której uzyskuje się największą ostrość obrazu bez białych obwódek wokół ciemnych konturów.
- 6. Celem trwa³ego zapisania ustawionej korekcji dotknij pola *MENU*.

#### ■ *Ustawianie offsetu*

Offset to wielkość marginesów pola, na którym wyświetlane sa napisy na ekranie. Dla komfortu i dobrej estetyki marginesy te powinny być zbliżone szerokością.

- 1. Dotknij pole podglądu  $\log$
- 2. Dotknij pole *MENU*.
- 3. Przyciskiem kierunku "0" i "7" wejdź do pozycji "*PARAMETRY*".
- 4. Przyciskiem kierunku "7" wejdź do pozycji "OFFSET".
- 5. Przyciskami kierunku (0, 2, 5, 7) przesuwaj biały prostokąt na niebieskim polu, tak aby znalazł się mniej więcej na środku ekranu.
- 6. Celem trwałego zapisania ustawionej pozycji prostokąta dotknij pola MENU.

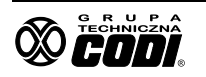

## 4. Odbieranie przychodzącego wywołania.

Z chwilą przyjścia wywołania na ekranie aparatu pojawi się informacja skąd wywołanie to przyszło. Jeśli dodatkowo użytkownik zaprogramował różne brzmienia zewów dla różnych wywołań (patrz punkt 2.1), rozpozna źródło wywołania po brzmieniu sygnału zewu.

#### ■ *Wywołanie z modułu zewnętrznego*

Na ekranie pojawi się obraz z kamery modułu umożliwiający obejrzenie osoby wywołującej i podjęcie decyzji czy odbieramy wywołanie.

- 1. Celem niepodjęcia rozmowy nie podejmuj żadnej akcji. Centralka po kilku zewach sama dokona rozłaczenia, bez informowania osoby stojacej na zewnatrz, iż jest obserwowana. W tej sytuacji obraz tej osoby zostanie zarejestrowany w pamięci.
- 2. Celem odebrania wywołania dotknij pole  $|\mathscr{J}|$ . Od tej chwili rozmowa może być prowadzona przez czas ok. 3 minut, po czym nastąpi automatyczne rozłączenie.
- 3. Prowadzona rozmowę możesz zakończyć w dowolnym momencie przez ponowne dotknięcie pola

#### ■ *Wywołanie z innego aparatu*

Na ekranie wyświetlony zostanie numer aparatu wywołującego oraz numer klatki, w której lokal ten się znajduje. Jeśli jest to ta sama klatka, gdzie znajduje się aparat wywoływany, wówczas wyświetli się napis : "**KLATKA : TU**".

- 1. Celem niepodjęcia rozmowy nie podejmuj żadnej akcji. Aparat po kilku zewach sam dokona rozłączenia.
- 2. Celem odebrania wywołania dotknij pole  $\|\mathcal{J}\|$ . Od tej chwili rozmowa może być prowadzona przez czas ok. 3 minut, po czym nastąpi automatyczne rozłączenie.
- 3. Prowadzoną rozmowę możesz zakończyć w dowolnym momencie przez ponowne dotknięcie pola

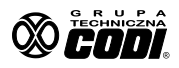

#### *5. Wywo³ywanie innego aparatu.*

System DSX umożliwia przeprowadzanie rozmów pomiędzy innymi aparatami zainstalowanymi w sieci obiektu.

> Połączenie pomiędzy modułem zewnętrznym, a jednym z lokali obiektu ma priorytet nad połączeniami wewnętrznymi. Jeśli w trakcie prowadzonej rozmowy w trybie wewnętrznym nadejdzie zgłoszenie z zewnątrz, wówczas rozmowa ta ulegnie przerwaniu.

- 1. Dotknij pole załączania aparatu
- 2. Jeśli sieć jest wolna na ekranie pojawi się komunikat : "**PODAJ NUMER**".
- 3. Wpisz żadany numer lokalu.

!

- 4. Jeśli aparaty nawiążą między sobą łączność, wówczas zniknie obraz z ekranu i pojawi się sygnał zwrotny wywołania.
- 5. Oczekuj na zgłoszenie wywoływanego aparatu.
- 6. Jeśli aparat nie zgłosi się, po kilku zewach nastąpi automatyczne rozłączenie.
- 7. Możesz rozłączyć się wcześniej przez ponowne dotknięcie pola

#### *6. Ustawianie poziomu g³oœnoœci rozmowy.*

Głośność rozmowy możesz ustawiać w każdej dowolnej chwili, gdy jest ona prowadzona. Podczas rozmowy z osobą znajdującą się na zewnątrz obiektu dotykaj przyciski kierunku "góra", "dół". Przycisk 2 zwiększa poziom głośności, natomiast przycisk 0 zmniejsza. Na ekranie wyświetli się dodatkowo linijka obrazująca zakres regulacji.

Celem trwałego zapamiętania ustawionego poziomu zakończ regulowanie. Po 3 sekundach obraz linijki zniknie i żadana głośność zostanie zapamiętana.

Operację tą można również powtórzyć podczas rozmowy wewnętrznej, jednak w tym przypadku linijka wyświetlana nie będzie.

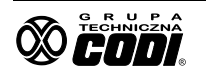

## *7. Ustawianie poziomu jaskrawoœci.*

Poziom jaskrawości może być ustawiany gdy do aparatu dochodzi sygnał z kamery modułu zewnętrznego, a więc w trakcie podglądu bądź podczas rozmowy z osobą na zewnątrz.

Regulacja w trakcie podglądu jest opisana w punkcie 3.1. Regulacji w trakcie rozmowy dokonuje się następująco :

- 1. Podczas prowadzonej rozmowy z osobą na zewnątrz dotknij pole MENU.
- 2. Reguluj poziom jaskrawości w górę i w dół dotykając odpowiednie przyciski kierunku tj. *2* i *0*. Zakres zobrazuje wyœwietlona na ekranie linijka.
- 3. Trwałe zapamiętanie ustawionego poziomu następuje w 3 sekundy po zaprzestaniu regulacji gdy zniknie linijka zakresu.

## *8. Otwieranie drzwi obiektu lub bramy wjazdowej.*

W trakcie trwania rozmowy osoba stojaca przy aparacie ma możliwość odblokowania rygla drzwi wejściowych bądź zainicjowania otwierania bramy wjazdowej na teren gdzie obiekt się znajduje.

#### ■ *Otwieranie drzwi wejściowych*

Podczas prowadzonej rozmowy dotknij pole  $\left| \varphi \right|$ . Nastąpi odblokowanie rygla na czas zaprogramowany w module zewnêtrznym. Fakt otwarcia drzwi potwierdzony zostanie napisem wyświetlonym na ekranie. Po ponownym zablokowaniu rygla nastąpi automatyczne rozłaczenie.

#### ■ *Otwieranie bramy wjazdowej*

Podczas prowadzonej rozmowy dotknij pole  $\begin{bmatrix} 1 \\ 1 \end{bmatrix}$ . Fakt rozpoczęcia procesu otwierania bramy potwierdzony zostanie napisem na ekranie.

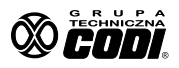

## *9. Obs³uga pamiêci obrazów - wersja opcjonalna.*

Monitor w tej wersji wyposażony jest w pamięć 256 kolorowych obrazów, które można po ich zapamiętaniu sekwencyjnie przeglądać bądź usuwać.

#### n *Automatyczna rejestracja obrazu*

Rejestracja ta następuje z chwilą niepodjęcia wywołania czyli w sytuacji gdy system dokona automatycznego rozłączenia bez zestawienia połączenia, np. pod nieobecność lokatora. W takiej sytuacji monitor generować będzie co pewien czas krótki sygnał przypominający by po powrocie do lokalu przejrzeć pamieć. Po przejrzeniu zapisanych obrazów sygnał ten generowany już nie będzie, bez względu na to czy dane obrazy zostaną usunięte czy pozostawione w pamięci.

#### n *Rêczna rejestracja obrazu*

Rejestracji takiej można dokonać podczas rozmowy prowadzonej z panelem zewnętrznym badź podczas załączonego podglądu.

Celem dokonania takiej rejestracji należy dotknąć pola MEMO.

#### ■ *Przeglądanie pamięci zarejestrowanych obrazów*

Celem przejrzenia zawartości pamięci należy dotknąć pola MEMO. Pojawi się (jeśli taki istnieje) pierwszy zapamiętany obraz. Dotykając przycisków kierunku (2, 0) możemy przeglądać jej zawartość oglądając kolejno zapamiętane obrazy. Na ekranie wyświetlony będzie numer kolejny obrazu oraz czas jego rejestracji.

#### ■ *Usuwanie obrazów z pamięci*

Do usunięcia niepotrzebnych obrazów służy pole kasowania obrazu  $\|\mathbb{m}\|$ . Po jego dotknięciu nastąpi usunięcie aktualnie wyświetlanego obrazu.

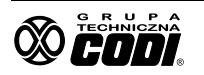